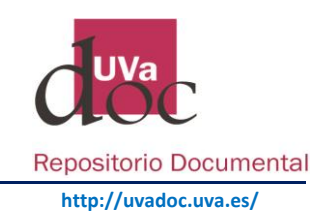

## **REGISTRO Y AUTOARCHIVO**

## **Repositorio Documental de la Universidad de Valladolid, UVaDOC**

Para poder incluir documentos mediante Autoarchivo en el Área Producción Científica y Objetos de Aprendizaje del Repositorio Documental de la Universidad, el Personal Docente e Investigador (PDI) de la Universidad de Valladolid debe registrarse previamente.

- <span id="page-0-0"></span>[Cómo Registrarse en UVaDOC](#page-0-1)
- [Qué es el Autoarchivo](#page-1-0)
- [Proceso de Autoarchivo](#page-2-0) 
	- o [Antes de empezar: ¿Qué hay que tener en cuanta antes del depósito en UVaDOC?](#page-2-1)
	- o [Inicio de un nuevo envío en UVaDOC](#page-2-2)
	- o [Descripción del Documento](#page-3-0) en UVaDOC Consulte cómo cumplimentar cada uno de los datos que describen el documento. Preste especial atención a:
		- [Cumplimentar correctamente el nombre del AUTOR.](#page-4-0)
		- [Indicar la Entidad Financiadora de su publicación.](#page-7-0)
	- o [¿Qué versión del documento puedo depositar en abierto?](#page-11-0)
	- o [¿Cómo Embargar la visualización de un documento](#page-13-0) hasta una fecha determinada?
	- o [Si necesita rectificar o subsanar un documento que está ya en UVaDOC](#page-16-0)
- [Derechos de Autor](#page-17-0)

#### <span id="page-0-1"></span>Cómo Registrarse en UVaDOC

Para poder incluir documentos en el Área Producción Científica y Objetos de Aprendizaje, el Personal Docente e Investigador de la UVa debe registrarse previamente.

## **1**. Registrarse en UVaDOC

Acceda a l[a página del Repositorio documental](http://uvadoc.uva.es/) y seleccione el apartado "MI CUENTA" / "Acceder" (situado en la columna de la izquierda) Una vez que ha accedido debe incluir los datos que le solicitan: su nombre de usuario (e+NIF) y contraseña de la UVa

#### Seleccione: "Acceder" de "Mi Cuenta"

Cumplimente su Nombre de Usuario y contraseña

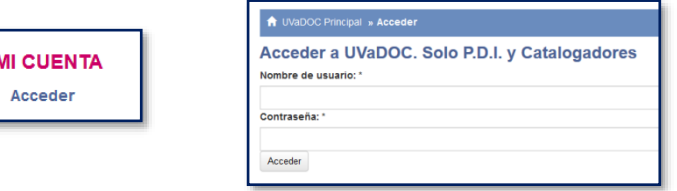

## **2.** Confirmación de Autorización

Una vez registrado, el sistema le habilitará el permiso correspondiente. A partir de este momento podrá iniciar el autoarchivo en el Departamento en el que está adscrito y a los Datos de investigación (ambos en el área de "Producción Científica"), así como a los objetos de aprendizaje.

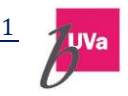

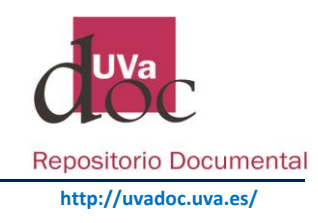

## **3.** Autoarchivo

Acceda de nuevo a "Acceder" (con su nombre de usuario y contraseña). Visualizará las dos áreas en las que puede autoarchivar:

- "Área de Producción Científica": Departamento al que pertenece y los Datos de Investigación.
- "Área de Objetos de Aprendizaje".

En el Departamento podrá seleccionar la colección en función de la tipología del recurso que quiera subir a UVaDOC: Artículos de Revista, Capítulos de Monografías, Comunicaciones a Congresos, Otros Documentos (Monografías, Informes, Memorias, Documentos de trabajo, etc.).

En Datos de Investigación, podrá seleccionar "Datasets"

Los Objetos de Aprendizaje puede seleccionar en función de la temática: Ciencias Biomédicas, Ciencias Experimentales, Ciencias Sociales y Jurídicas, Humanidades e Ingeniería y Tecnología.

## **4.** Institutos de Investigación, Centros de Investigación, Grupos de Investigación

Si además, usted pertenece a un Instituto, Centro [o Grupo de Investigación,](http://www.uva.es/opencms/portal/paginas/navDirectorio?carpeta=/contenidos/institutos/) y quiere incluir documentos relacionados con éstos. Debe solicitarlo expresamente en la dirección: [repositorio@uva.es](mailto:repositorio@uva.es) para ampliarle la autorización de autoarchivo al Instituto, Centro o Grupo de Investigación que nos indique.

Para cualquier pregunta o propuesta en relación con el servicio, pueden dirigirse a: [repositorio@uva.es](mailto:%20repositorio@uva.es)

## <span id="page-1-0"></span>Qué es el Autoarchivo

UVaDOC está organizado en ÁREAS DOCUMENTALES.

Área de [PRODUCCIÓN CIENTÍFICA](http://uvadoc.uva.es/handle/10324/894) La producción científica se estructura en Subcomunidades, correspondientes a los diferentes Departamentos, Institutos de Investigación, Centros de Investigación y Grupos de Investigación de la Universidad de Valladolid. Estas subáreas se estructuran a su vez en colecciones (artículos, ponencias, capítulos, [Otros Documentos](http://uvadoc.uva.es/handle/10324/1823)  [\(Monografías, Informes, Memorias, Documentos de Trabajo, etc.\),](http://uvadoc.uva.es/handle/10324/1823) así como a los Datos de Investigación.

Área de OBJETOS DE APRENDIZAJE Esta área se estructura en cinco áreas de conocimiento (Ciencias Biomédicas y de la Salud, Ciencias Experimentales, Ciencias sociales y jurídicas, Humanidades e Ingeniería y Tecnología)

Mediante el autoarchivo, podrá depositar usted mismo los documentos en las colecciones asociadas a la comunidad a la que pertenece, dentro de la [PRODUCCIÓN CIENTÍFICA](http://uvadoc.uva.es/handle/10324/894) y en todas las colecciones de OBJETOS DE APRENDIZAJE.

Recuerde que antes de proceder al autoarchivo:

## $\checkmark$  Debe [Registrarse previamente](http://uvadoc.uva.es/help/ComoRegistrarse.pdf)

 $\checkmark$  Tenga en cuenta que, como autor y a través del auto-archivo, se hará responsable de garantizar su autoría y de asegurar la no infracción de los derechos de explotación, en caso de que el documento esté publicado. –[Derechos de Autor-](#page-17-0) 

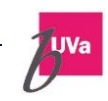

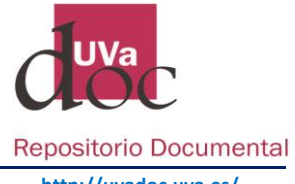

 $\checkmark$  El apartado "Congresos UVA", está destinado a albergar los Congresos organizados por un Departamento de la UVA. Si usted, es el Editor o coordinador de las Actas de un Congreso, debe ponerse en contacto con: repositorio@uva.es para que le indiquen los pasos que debe seguir.

#### <span id="page-2-0"></span>Proceso de Autoarchivo

Una vez registrado y recibida la autorización de Autoarchivo, ya puede depositar sus documentos (producción científica y objetos de aprendizaje) en el Repositorio.

#### <span id="page-2-1"></span>ANTES DE EMPEZAR UN DEPÓSITO:

- Antes de proceder al autoarchivo, compruebe si ya está incluido en UVaDOC, para evitar duplicidades.
- No deposite en UVaDOC, un artículo o libro editado por Ediciones UVa, EdUVa. La Biblioteca se encarga de incluirlo en el área creada para ello [\(Publicaciones UVa\)](https://uvadoc.uva.es/handle/10324/29291)
- Si va a incluir un trabajo que ha sido previamente publicado (un artículo, un capítulo de monografía, una comunicación de un congreso) debe comprobar la política de copyright de la editorial en relación con el "Acceso Abierto". Más información: Consulte el apartado [Derechos de Autor.](#page-17-0)
- Siempre que deposite un Anexo, éste debe ser un fichero complementario al documento principal. No deposite ANEXOS sin el trabajo del que depende, estaría descontextualizado.

## <span id="page-2-2"></span>**INICIAR UN NUEVO ENVÍO**

Primero hay que **"Acceder"** al sistema e indicar "Nombre de Usuario" y "contraseña".

Debe posicionarse en el lugar en donde quiere depositar el documento.

Primero hay que **Elegir el "ÁREA"** en la que va a depositar su trabajo; En el caso de ser su producción, seleccione "Producción científica", después seleccione el "Departamento" o el GIR/Instituto/Laboratorio (si se le ha asignado autorización) que le corresponda, y la "Colección", es decir la tipología del documento que va a depositar.

#### **Seleccionamos el Área "Producción científica"**

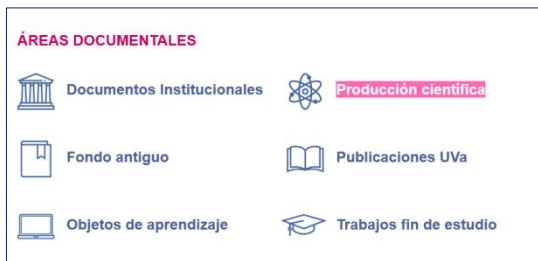

**A continuación, seleccionamos la "Colección"** en función de la tipología del documento que vamos a subir: Artículo, Capítulos de monografías, Comunicaciones a congresos, Otros Documentos (Monografías, Informes, Memorias, Documentos de Trabajo, etc.).

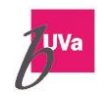

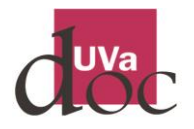

Repositorio Documental

 **http://uvadoc.uva.es/**

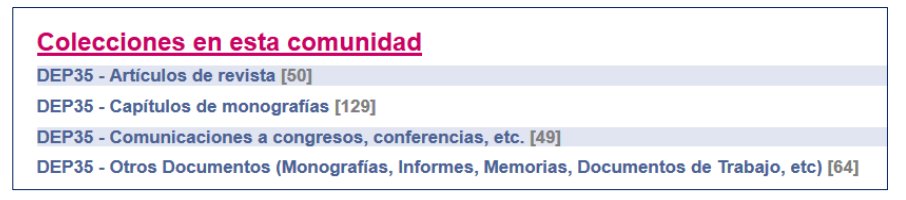

## **Enviar un ítem a la colección seleccionada.**

Una vez seleccionada la colección correspondiente, y como paso previo para empezar a cumplimentar la plantilla, en la siguiente pantalla nos aparece: **"Enviar un ítem a esta colección"**

> Enviar un ítem a esta colección **Envíos recientes**

# <span id="page-3-0"></span>**1. DESCRIPCIÓN DEL DOCUMENTO**

Como paso previo a la descripción, en el caso de artículos de revista, se ha implementado la integración de CrossRef. Si conocemos el DOI de la publicación, lo cumplimentamos. Si en CrossRef existe información asociada al DOI introducido, ésta se extrae y se cumplimenta automáticamente parte de la descripción de la publicación en la pantalla siguiente del repositorio, en caso contrario no.

La introducción del DOI debe ser a partir del número, es decir si el DOI es:

http://dx.doi.org/**[10.19173/irrodl.v18i1.2633](http://dx.doi.org/10.19173/irrodl.v18i1.2633)** tenemos que indicar: **10.19173/irrodl.v18i1.2633**

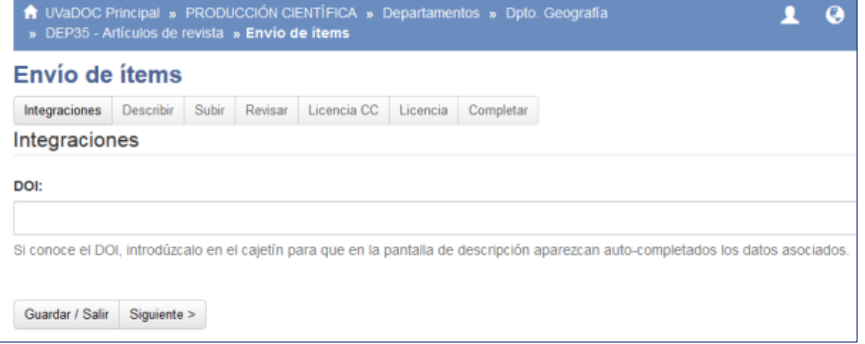

En la pantalla siguiente tenemos la plantilla para cumplimentar la descripción del documento. En la parte superior de las páginas de publicación cuenta con siete botones que le van indicando en qué paso del proceso de autoarchivo se encuentra.

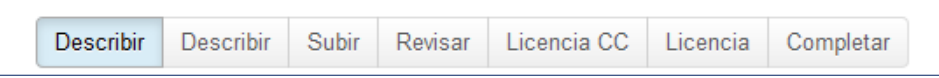

En este paso, "Describir" se introduce la información que constituirá el registro de metadatos, y permitirá a los motores de búsqueda recuperar el documento. Los campos pueden variar dependiendo de la colección (artículo, ponencia, capítulo, objeto de aprendizaje)

La información se incluye dentro de cada uno de los campos o casillas. Tenga en cuenta que, si precisa añadir más información, puede seleccionar "Añadir" para añadir cuantas casillas precise.

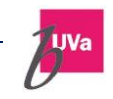

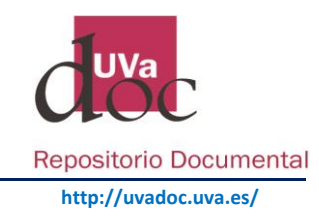

## <span id="page-4-0"></span>AUTOR:

Es importante tener en cuenta que los autores están normalizados en UVaDOC.

Se han incluido en el Repositorio los nombres y apellidos del PDI de la Universidad, con sus identificadores de autor: ORCID, SCOPUS, ResearcherID, GoogleSchoolar y Dialnet. Cada uno de ellos enlaza con su perfil correspondiente. Además, cada investigador, si es de la UVa cuenta con otro icono institucional que enlaza con su perfil en el portal de investigación: <https://investigacion.uva.es/>

<span id="page-4-1"></span>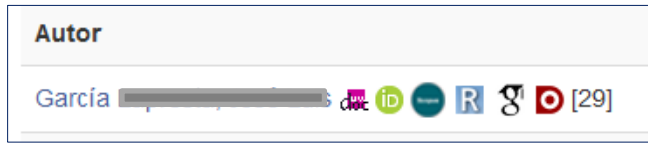

Por esta razón es importante que al cumplimentar el nombre del autor del documento que estemos subiendo a UVaDOC, se busque y se seleccione del listado integrado en el Repositorio.

Para cumplimentar bien el nombre del autor, hay que seleccionar **BÚSQUEDA**, para seleccionar el nombre NORMALIZADO.

Los nombres que encontraremos normalizados serán los autores que pertenecen a la UVa, ya que se ha incluido un listado normalizado de todo el PDI de la UVa en UVaDOC. Aun así, conviene realizar la búsqueda también por el resto de autores del trabajo, aunque no pertenezcan a la Universidad, ya que, si el nombre ya está en UVaDOC, éste se habrá integrado en el listado.

En el caso de no existir el nombre, tenemos que tener en cuenta que al incluirlo lo estamos agregando al listado, con lo cual hay que escribirlo adecuadamente.

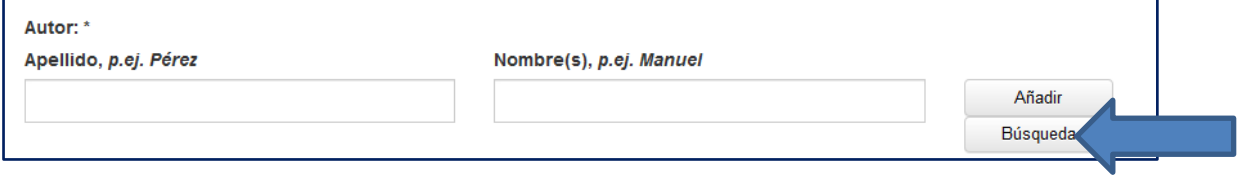

# CÓMO INCLUIR UN AUTOR:

- $\checkmark$  Seleccionamos **Búsqueda**
- $\checkmark$  Se abre la ventana "Person lookup"
- $\checkmark$  Tecleamos el nombre
- $\checkmark$  Seleccionamos siempre el que está en negrita, es el que está normalizado (a medida que se hacen despliegues en el repositorio se va depurando el listado y se eliminarán aquellos nombres que no están en negrita y que no tienen ningún ítem o documento asociado)

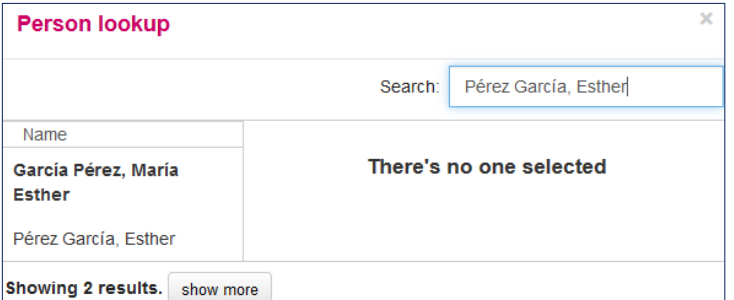

Una vez seleccionado el autor normalizado, picamos en "Add This Person"

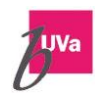

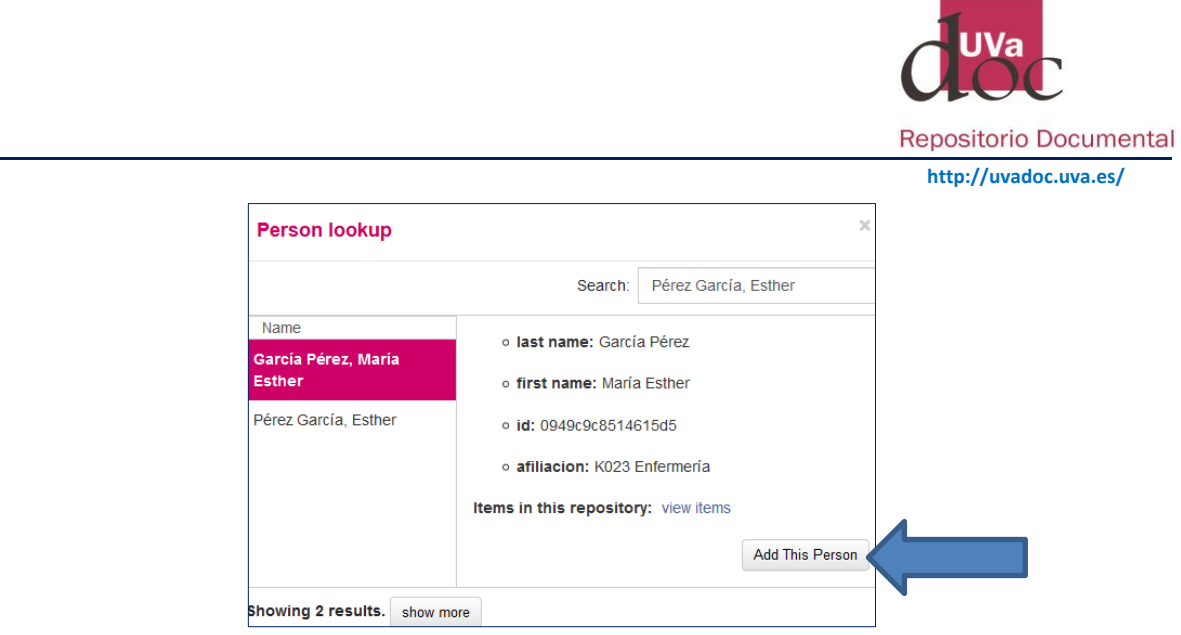

 $\checkmark$  Al seleccionar "Add this Person", ya tenemos el autor cumplimentado en la plantilla. Seleccionamos "Añadir"

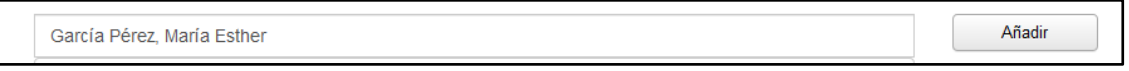

 $\checkmark$  Ya hemos seleccionado correctamente el autor, nos aparece debajo apellidos y nombre. Con un pequeño cajetín delante por si nos hubiésemos equivocado poder borrarlo.

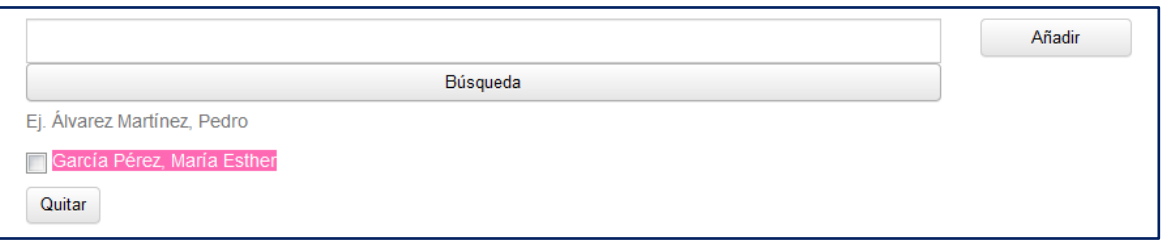

- $\checkmark$  Si tuviésemos que incluir otro autor, repetiríamos el proceso. Seleccionando Búsqueda
- $\checkmark$  Puede suceder, que el nombre del autor esté en "Person lookup" pero no esté normalizado (no está en negrita). En este caso se selecciona el único que esté, siempre y cuando esté correctamente escrito.

Importante: En el caso de haber cumplimentado el DOI en la primera pantalla, la plantilla se habrá cumplimentado con los nombres de los autores procedentes de CrossRef. Éstos no están normalizados. Con el fin de que los datos sean correctos y tengan la calidad esperada[, se aconseja](#page-4-1)  [borrar el nombre del autor y realizar la búsqueda explicada con el fin de Normalizar el nombre del](#page-4-1)  [autor de la UVA.](#page-4-1)

### De cualquier incidencia con los autores, se informará a [repositorio@uva.es](mailto:repositorio@uva.es) para su subsanación.

## TÍTULO:

En el campo título, cumplimentaremos el título del trabajo.

Nota: El título debe cumplimentarse en minúsculas. No escriba el título en mayúsculas.

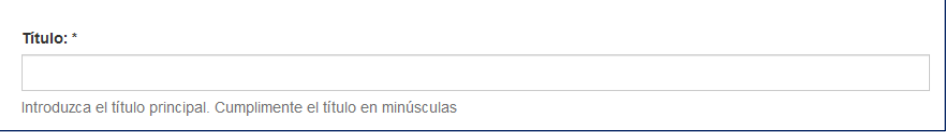

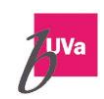

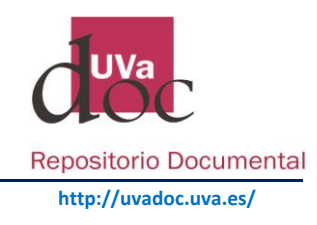

## EDITORIAL:

Indique el nombre oficial del editor, tal y como aparece en la publicación.

En los Objetos de Aprendizaje, está depositando un informe o documento que no ha sido publicado, y no tiene editor, en este campo debe poner el nombre de la institución y Centro, bajo la cual ha realizado el trabajo.

Universidad de Valladolid. Facultad de Derecho [Universidad de Valladolid. Escuela Técnica Superior de Ingenierías Agrarias](https://uvadoc.uva.es/browse?type=author&order=ASC&rpp=20&value=Universidad+de+Valladolid.Escuela+T%C3%A9cnica+Superior+de+Ingenier%C3%ADas+Agrarias)

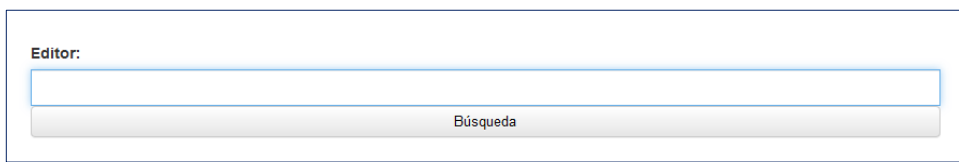

Al igual que los autores, se ha normalizado cada centro en UVaDOC, de tal forma que siempre hay que seleccionar "Búsqueda" y seleccionar el nombre normalizado de "Person lookup"

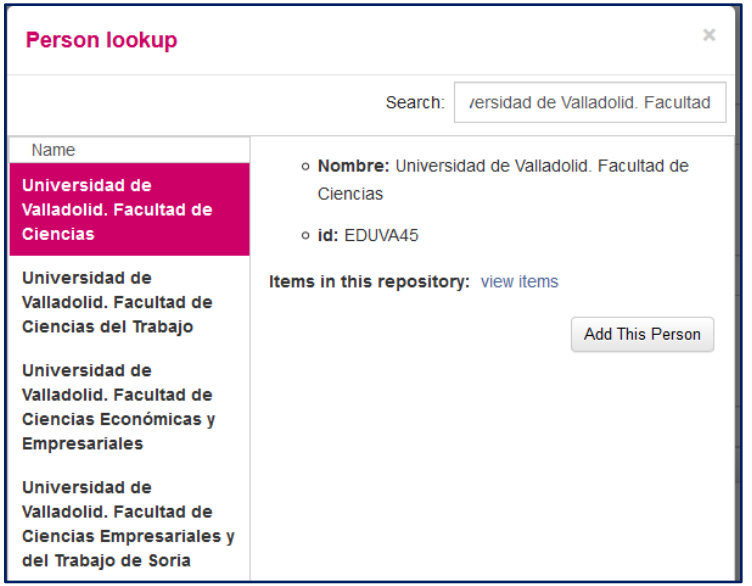

#### FECHA:

Fecha de publicación. Debe poner sólo el año.

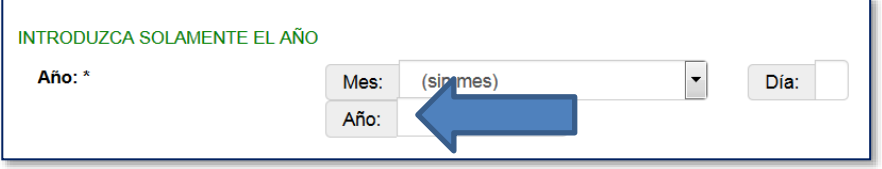

# CITA BIBLIOGRÁFICA:

Datos completos del documento: Al estar describiendo una parte (artículo, ponencia, capítulo) de un conjunto (revista, congreso, monografía), debe identificar el documento fuente.

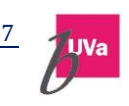

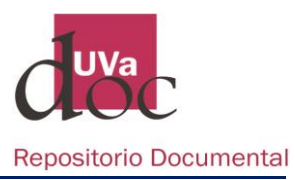

 **http://uvadoc.uva.es/**

Si el documento fuente es un congreso: Coordinador del congreso. Título del congreso. Lugar de celebración: Editor, año, páginas.

Ej.: *Echebarría Sáenz, Joseba A. IV Congreso Nacional de Innovaciones Científicas: Coordinación y planificación en los estudios de derecho. Valladolid: Universidad de Valladolid, 2011, p.1037-1061*

Si el documento fuente es una revista: Título de la revista, mes año, volumen, número, páginas. Ej*.: Revista de Economía, 2011, vol. 42, n. 12, p. 126 -133 European Journal of Operational Research, 2019, Volume 279, Issue 1, Pages 159-167*

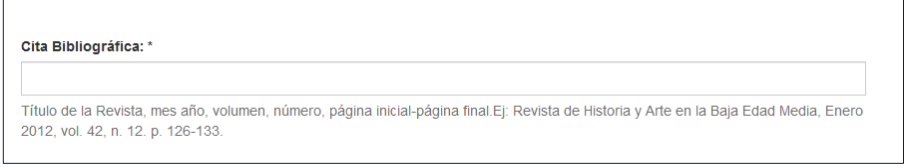

## <span id="page-7-0"></span>**PATROCINADOR (ENTIDAD FINANCIADORA):**

Si la publicación deriva de un proyecto de investigación con financiación regional, nacional o europea debe indicarse quién es la entidad financiadora.

Ej.: un trabajo forma parte del proyecto de investigación:

- *Junta de Castilla y León (programa de apoyo a proyectos de investigación Ref. VA024U14)*
- *Ministerio de Economía, Industria y Competitividad (Project CTQ2014-53718-R)*
- *Horizon 2020 Grant Agreement No.646075*

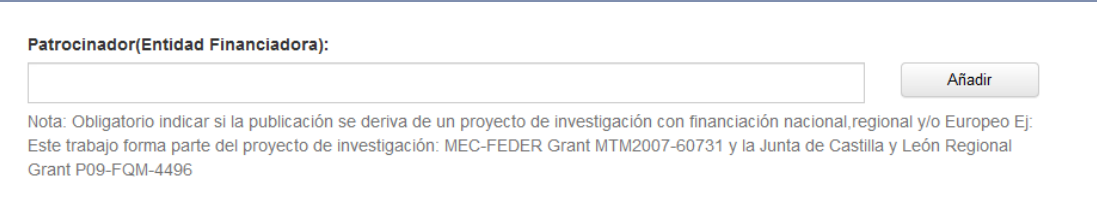

En el caso de las publicaciones derivadas de los proyectos con financiación europea, el Servicio del Repositorio se encarga de completar posteriormente la información necesaria para que el ítem sea compatibles y recolectado por OpenAIRE. (Revisamos habitualmente todo lo que se incluye en UVaDOC, pero puede enviarnos un correo electrónico para avisa[r repositorio@uva.es\)](mailto:repositorio@uva.es)

#### MATERIAS (normalizadas):

El campo materias normalizadas las incluye el bibliotecario, en caso de que delegue su producción en la biblioteca, en su defecto se cumplimentarán las palabras clave.

#### PALABRAS CLAVE: (sin normalizar)

Cada palabra clave debe ir en un campo. Si se necesita introducir más palabras clave o materias, se selecciona el botón "Añadir"

## MATERIAS UNESCO:

Con el fin de normalizar los ítems en los que sólo se pone "palabra clave", se ha incluido un Vocabulario Unesco. El Tesauro de la UNESCO es una lista controlada y estructurada de términos para el análisis temático y la búsqueda de documentos y publicaciones.

Para introducir un término del vocabulario controlado "Unesco" en la descripción del ítem, hay que teclear sobre el campo correspondiente para que la herramienta muestre una sugerencia de términos. Una vez localizado el término deseado, se selecciona para que sea almacenado.

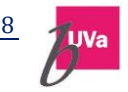

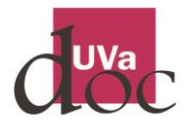

Repositorio Documental

 **http://uvadoc.uva.es/**

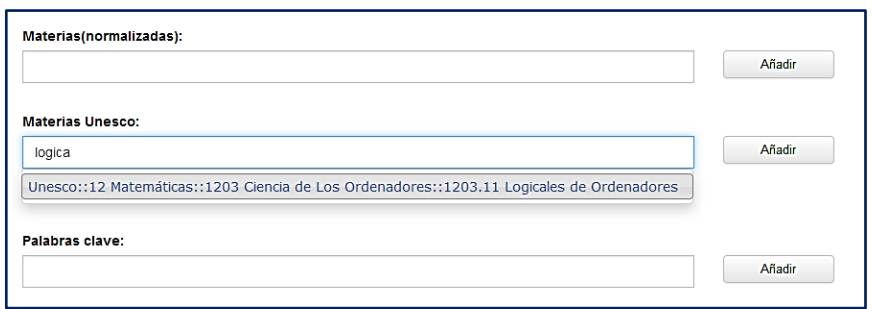

#### RESUMEN:

En este campo debe incluir el resumen del contenido del documento. Si además quiere, incluir un resumen en otra lengua, puede añadir un segundo resumen, seleccionando "Añadir"

#### REVISIÓN POR PARES: [\(peer review\)](http://es.wikipedia.org/wiki/Peer_review)

Revisión de la obra por parte de expertos que no son miembros del Consejo Editorial. Si se trata de algo que no haya sido evaluado por pares o no haya pasado por algún tipo de supervisión o revisión externa se elige NO.

Tenga en cuenta que estamos describiendo la publicación original, independientemente de que luego tenga que subir una versión anterior a la revisión por pares, por indicación de la política editorial de la revista correspondiente.

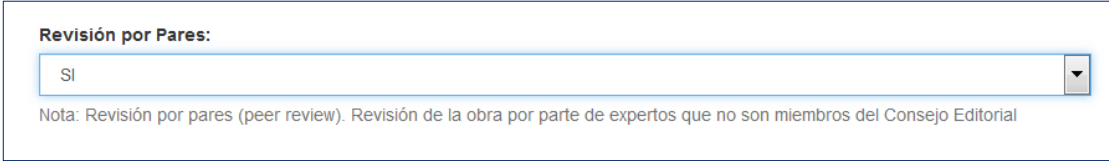

#### Formato MIME:

Seleccione en el desplegable el formato del fichero del documento que está describiendo y va a subir al repositorio. El sistema reconoce y le presenta una serie de formatos preferentes, en función de la tipología del documento:

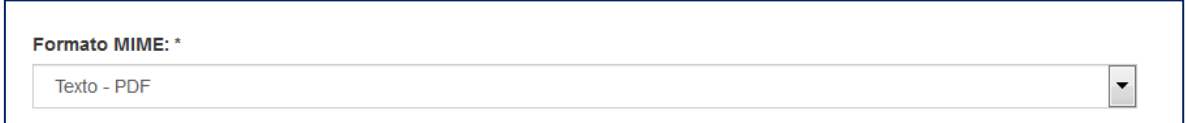

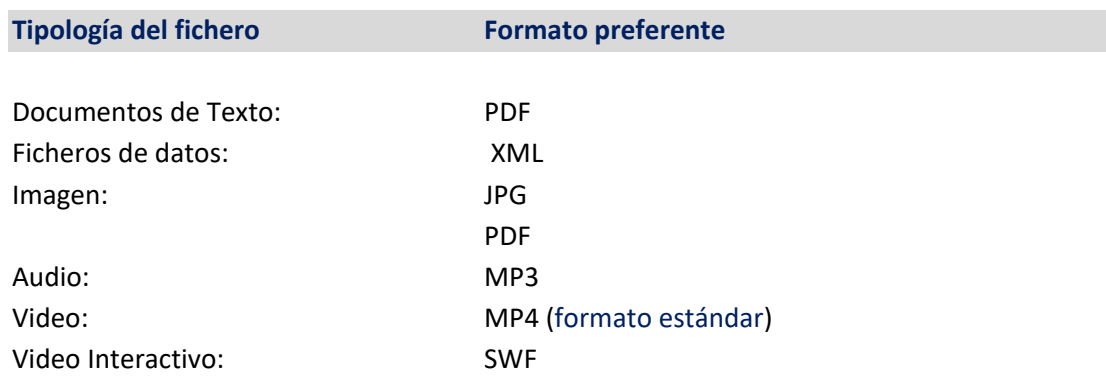

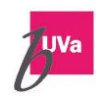

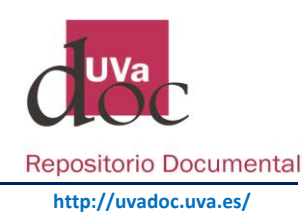

Conjunto de ficheros reunidos en uno: ZIP PowerPoint versión presentación: PPs Texto plano: Txt Resto: 0tro

Se establece como formato "estándar" el MP4 con las siguientes características:

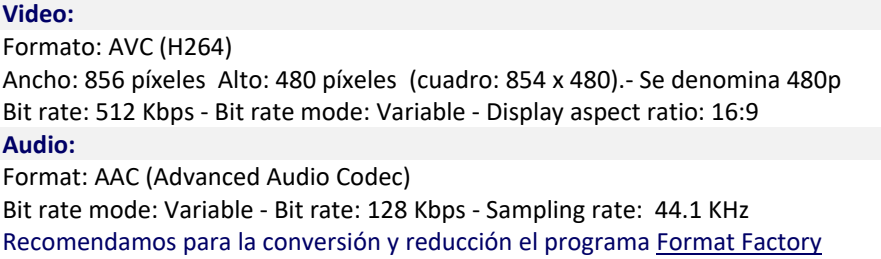

Si precisa subir un formato diferente a los que le propone el sistema, póngase en contacto con el servicio del repositorio: [repositorio@uva.es](mailto:repositorio@uva.es) 

#### DERECHOS:

Hace referencia a los permisos de los derechos de autor. Al ser un repositorio de acceso abierto, por defecto indica "Acceso Abierto". Cabe la posibilidad de que su trabajo esté embargado por un tiempo (tiempo estipulado por el editor hasta que pueda ponerse en abierto) en este caso indique "Embargado"

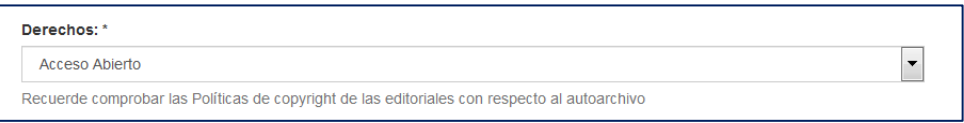

Es IMPORTANTE TENER EN CUENTA: La mayoría de las revistas permiten en su política editorial que los autores puedan depositar sus artículos en repositorios institucionales.

#### Está incluyendo en UVaDOC un trabajo ya publicado

Si el trabajo que va a incluir en UVaDOC, es un trabajo ya publicado. Antes de depositar la producción científica en abierto en el Repositorio Institucional debe consultar la política de copyright de la publicación correspondiente. Las editoriales tienen diferentes políticas en relación con el "Acceso Abierto".

Para conocer las políticas de copyright de editoriales y publicaciones científicas en relación a qué le permiten autoarchivar, puede consultar las siguientes bases de datos:

- [Proyecto SHERPA / RoMEO Publisher copyrigh](http://www.sherpa.ac.uk/romeo/index.php?la=es)t policies & self-archiving.
- [DULCINEA:](http://www.accesoabierto.net/dulcinea/) Derechos de copyright y condiciones de autoarchivo de revistas científicas españolas
- [MELIBEA:](http://www.accesoabierto.net/politicas/) Directorio y estimador de políticas en favor del acceso abierto a la producción científica
- [HELOISE.](http://heloise.ccsd.cnrs.fr/) Política de las editoriales francesas

#### [Guía «Qué versión puedo depositar en UVaDOC](http://uvadoc.blogs.uva.es/files/2020/11/SHERPA-PoliticasEditoriales-Deposito-Abierto-1.pdf)".

Cómo consultar Sherpa-Romeo: Políticas de copyright de las editoriales y autoarchivo

Consulte el apartado: [Derechos de Autor](#page-17-0) 

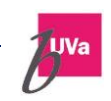

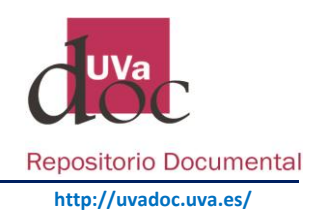

ļ,

Añadir

## ¿Cuándo Seleccionar "Embargado"?

Cuando la editorial le indica qué versión puede subir al Repositorio Institucional, pero le establece un periodo de embargo. Normalmente el embargo son 12 o 24 meses.

Tenga en cuenta que la opción Derechos: "Embargado" tiene carácter temporal, hasta que vence el periodo de embargo. Una vez que vence este periodo, se visualizará su trabajo a texto completo.

Si su documento está sujeto a un periodo de embargo (tiempo estipulado por la editorial hasta que se puede consultar electrónicamente el texto completo) tendrá que introducir en la pantalla siguiente, la fecha a partir de la cual finaliza el embargo, en el formato aaaa-mm-dd

Su trabajo se visualizará a partir de la fecha que usted indique.

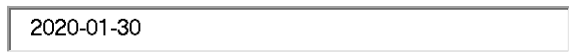

#### Propietario de los derechos:

Propietario de los derechos:

Si se ha transferido los derechos de explotación a terceros. Ejemplo: Propietario de los derechos: © Elsevier

### DOI:

Indique el DOI de la publicación que está describiendo.

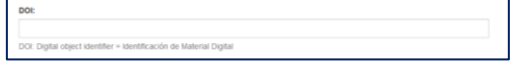

# VERSIÓN DEL EDITOR:

Hace referencia a la dirección web del editor. Y redirige al documento que está describiendo, en su versión final de la página del editor.

Ej.: <https://www.sciencedirect.com/science/article/pii/S0377221719304199>

Es importante este campo, pues usted va a subir al repositorio probablemente una versión anterior a la versión final publicada. Al indica la url del editor, se ofrece la posibilidad de enlazar con la versión final del editor.

Los usuarios que consultan el repositorio, pueden acceder a la versión depositada como fichero adjunto. Y, además, podrán acceder a la versión final (versión del editor) siempre y cuando esté suscrita su institución.

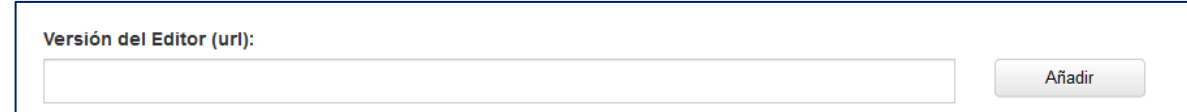

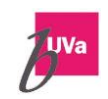

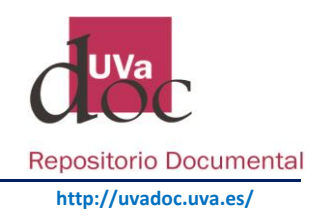

# <span id="page-11-0"></span>TIPO DE VERSIÓN:

Es la versión de la publicación que se va a subir al repositorio, conforme a la política del editor. La descripción del documento se hace conforme al documento final (el publicado) pero el fichero que se sube a UVaDOC será la versión aceptada por el editor para su difusión en abierto en un Repositorio Institucional.

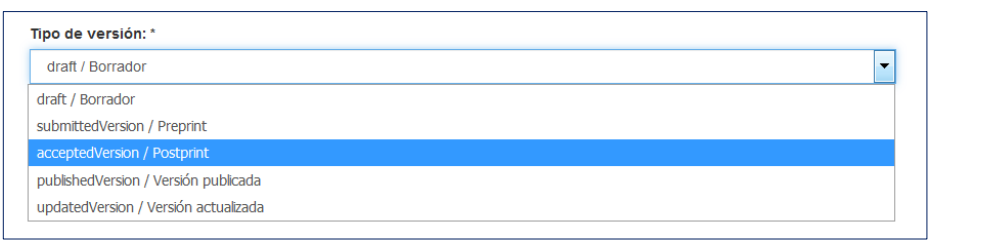

Consultando la política del editor, éste nos indicará qué versión nos permite subir en acceso abierto a un repositorio institucional.

Submitted Version /preprint Versión enviada al editor

#### Accepted Version /post-print

Accepted Manuscript. Author´s final version. Versión final de los autores que incluye los cambios propuestos por los revisores (revisión por pares)

#### Published Version

Versión final publicada por el editor

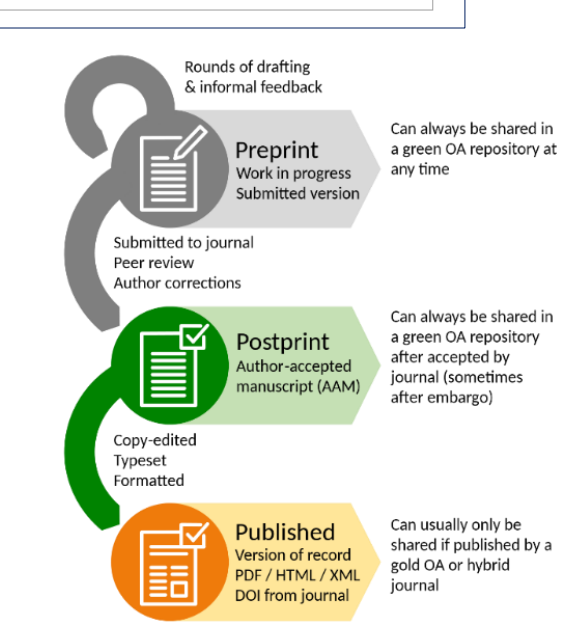

[Guía «Qué versión puedo depositar en UVaDOC](http://uvadoc.blogs.uva.es/files/2020/11/SHERPA-PoliticasEditoriales-Deposito-Abierto-1.pdf)". Cómo consultar Sherpa-Romeo: Políticas de copyright de las editoriales y autoarchivo

La CRUE y REBIUN muestran en esta [infografía](https://www.rebiun.org/sites/default/files/2017-11/2015%20Infograf%C3%ADa1%20-%20Versiones%20de%20los%20art%C3%ADculos%20cient%C3%ADficos%20Castellano_0.jpg) las Versiones de artículos científicos y su relación con el acceso abierto

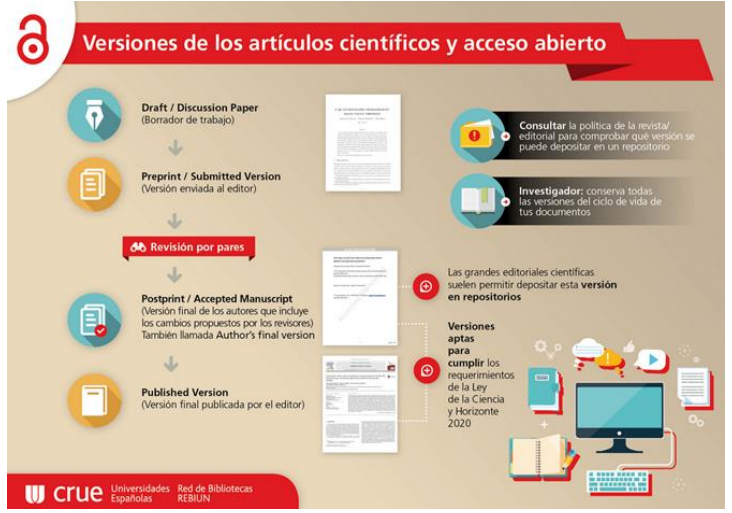

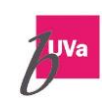

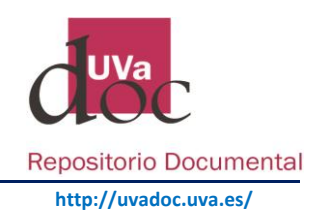

El proceso de archivo puede interrumpirse en cualquier momento, seleccionando el botón Cancelar/Guardar (parte inferior de las pantallas). Podremos recuperar la descripción y continuar en otro momento. Si durante el proceso de archivo, queremos retroceder, podemos seleccionar en la parte superior de la página de publicación el botón del paso anterior.

# **2. SUBIR UN FICHERO**

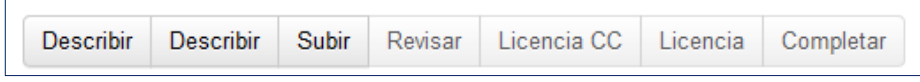

El siguiente paso es Subir la versión del documento que acabamos de describir.

Para subir el fichero debemos seleccionar en el botón "Examinar" y buscar el fichero en el directorio en el que se encuentre. Si se trata de un documento de texto, el formato del fichero que suba debe ser pdf.

## TAMAÑO DEL FICHERO

Es Importante tener en cuenta el tamaño del fichero que va a subir al repositorio. Puede llegar, excepcionalmente a 100 megas. Procure optimizar el tamaño de su fichero antes de subirlo al sistema. (Reduzca el fichero)

Si su fichero supera este tamaño, póngase en contacto previamente con: [repositorio@uva.es](mailto:repositorio@uva.es) 

## NOMBRE DEL FICHERO

El nombre del fichero no debe contener diacríticos ni espacios en blanco (en vez de espacio, poner: guión bajo). Se aconseja que el nombre del fichero no sea excesivamente largo. Puede renombrar su fichero con un término que identifique su trabajo (Ej.: titulo-abreviado)

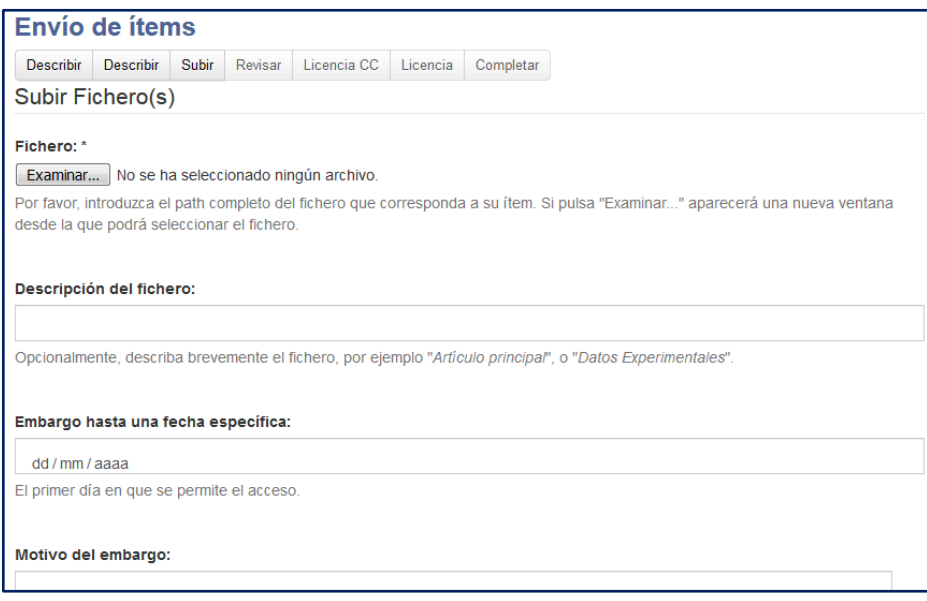

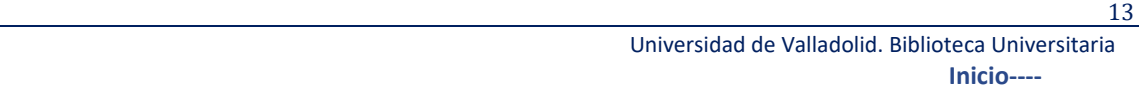

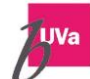

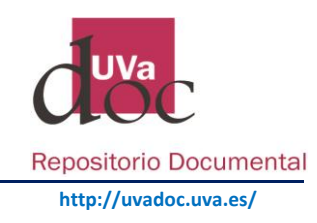

## NÚMERO DE FICHEROS

Si el Trabajo que se va a subir a UVaDOC cuenta con varios ficheros (un fichero con el trabajo y varios ficheros para los anexos), lo que debe hacerse es:

- Subir de forma individual el fichero pdf correspondiente al trabajo principal
- Subir (si son muchos) los anexos y programas de lectura en una capeta comprimida.

## Hay que evitar que el trabajo principal esté dentro de un fichero COMPRIMIDO

La razón es la siguiente: Si se busca este trabajo en google académico, y éste está dentro de una carpeta zip, google académico NO LO RECONOCE. Al seleccionar en google [PDF] uva.es, Sale el siguiente mensaje:

*El identificador 10324/3945/1/TFG-G 320.zip no corresponde a un Bitstream válido en DSpace. Esto puede ser causado por uno de los siguientes motivos: La URL de la página actual es incorrecta -si ha llegado aquí a través de un enlace externo a DSpace puede estar mal escrito o ser erróneo. Ha entrado un ID inválido en el formulario - por favor inténtelo de nuevo.*

#### <span id="page-13-0"></span>FECHA FIN DE EMBARGO: "Embargo hasta una fecha específica"

Es en esta misma pantalla es en donde tendremos que indicar la FECHA FIN DE EMBARGO, en caso de que el trabajo esté embargado. Se cumplimenta: dd/mm/aaaa

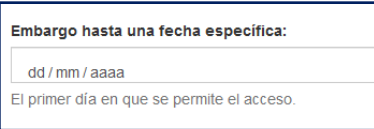

Recuerde que, si incluve la FECHA FIN DE EMBARGO. No se visualizará el documento a texto completo. A partir de la fecha indicada, como Fecha Fin de embargo, su trabajo estará disponible en Acceso Abierto.

Los embargos están incrustados en el propio fichero, de tal forma que puede subir un fichero embargado y otro en abierto, por ejemplo.

## ¿Cuándo Seleccionar "Embargado"?

Cuando la editorial le indica qué versión puede subir al repositorio institucional, pero le establece un periodo de embargo. Normalmente el embargo son 12 o 24 meses.

Tenga en cuenta que la opción Derechos: "Embargado" tiene carácter temporal, hasta que vence el periodo de embargo. Una vez que vence este periodo, se visualizará su trabajo a texto completo.

Si su documento está sujeto a un periodo de embargo (tiempo estipulado por la editorial hasta que se puede consultar electrónicamente el texto completo) tendrá que introducir en la pantalla siguiente, la fecha a partir de la cual finaliza el embargo, en el formato aaaa-mm-dd

Su trabajo se visualizará a partir de la fecha que usted indique.

# **3. VERIFICAR o REVISAR ENVÍO de ítems**

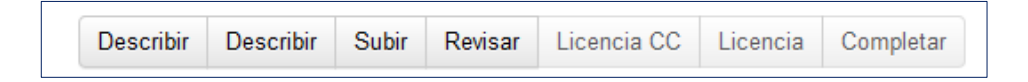

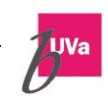

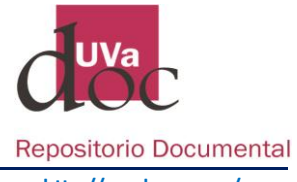

 **http://uvadoc.uva.es/**

Este paso, "Revisar", le muestra un cuadro con el resumen de los datos incluidos anteriormente y le permite verificar si son correctos los datos que ha incluido de su documento. Puede modificarlos en este mome<br>Corregir uno de estos

Tenga en cuenta que es muy importante Revisar lo incluido, es la última oportunidad que tiene para subsanar algún error.

# **4. ASIGNAR LICENCIA CREATIVE COMMONS**

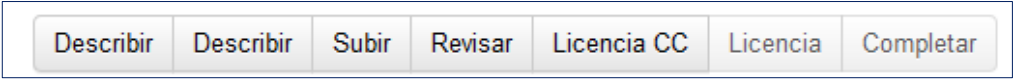

Paso "Licencias CC", Creative Commons, ofrece modelos de licencias que permiten a los autores depositar su obra en acceso abierto, limitando los usos que de su obra pueden hacer los usuarios finales.

Las licencias de Creative Commons le ayudan a compartir su obra manteniendo sus derechos de autor. Más información: **[licencia Creative Commons](http://es.creativecommons.org/licencia/)**

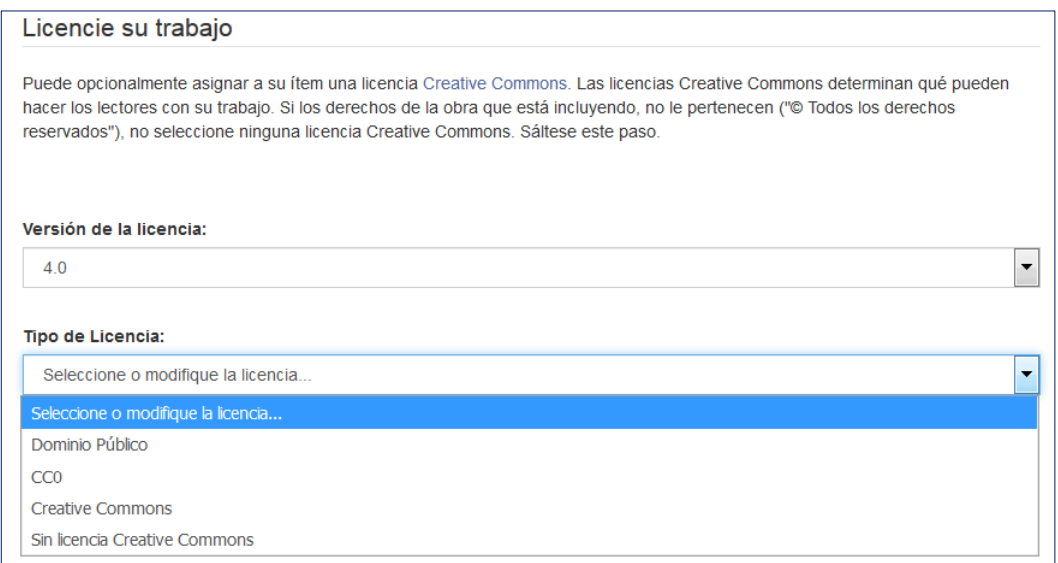

Antes de proceder al autoarchivo de un trabajo ya publicado recuerde que debe conocer las condiciones en que se han cedido los derechos de autor a los editores. Los editores tienen sus respectivas políticas en relación con el "Open Access". La mayoría de los editores, permiten la publicación en abierto, de alguna de las versiones del documento en los archivos institucionales.

Las políticas editoriales le informan de qué versión de la publicación puede depositar en abierto y qué licencia Creative Commons debe seleccionar, en los casos que se precise. [\(SHERPA / RoMEO](http://www.sherpa.ac.uk/romeo.php)  [Publishers' Copyright Listings](http://www.sherpa.ac.uk/romeo.php) y [DULCINEA](http://www.accesoabierto.net/dulcinea/) de ámbito internacional y nacional respectivamente).

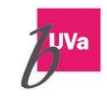

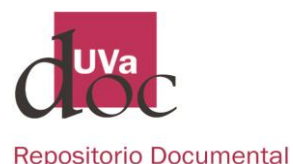

 **http://uvadoc.uva.es/**

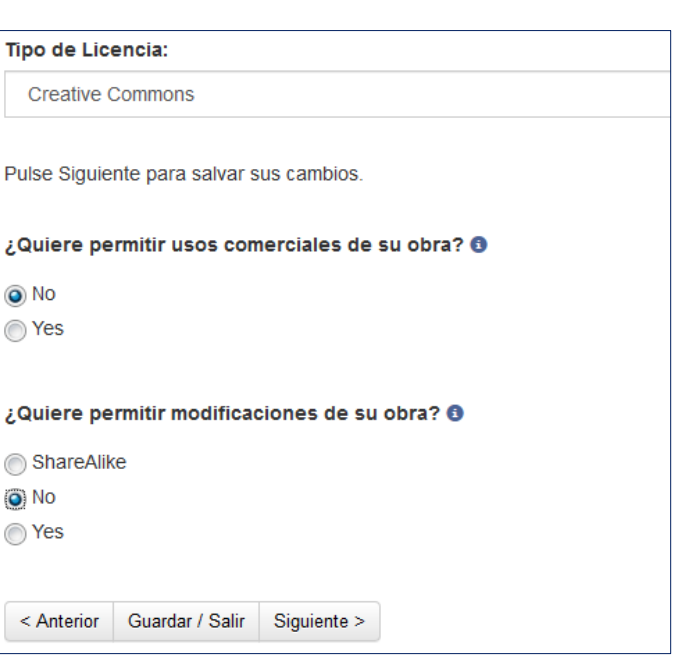

En este ejemplo se ha seleccionado: Uso no comercial y Sin obra derivada. Es decir, se permite copiar, distribuir y comunicar públicamente la obra siempre que: se cite al autor(es) original; que el uso que se haga de la obra no sea comercial; y que no se pueda crear una obra derivada a partir de la original.

# **5. ACEPTAR LA LICENCIA DE DISTRIBUCIÓN NO EXCLUSIVA**

 $\mathbf{r}$ 

Þ

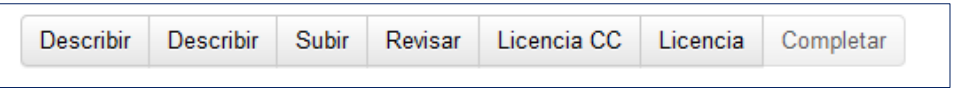

Es el último paso: "Licencia", antes de finalizar el envío, se acepta la licencia de distribución no exclusiva de la UVa, que denominamos "ACUERDO". Se trata del acuerdo entre el autor del documento y la Universidad de Valladolid, en el que el autor afirma conocer los derechos que le asisten y por el que autoriza a la universidad a distribuir y comunicar públicamente el documento depositado (el autor continúa reteniendo sus derechos de autor).

El investigador que deposita un documento mediante autoarchivo se responsabiliza de la autoría del mismo y de no haber transferido o cedido en exclusiva los derechos de explotación de esa obra a terceros (editorial o revista científica).

Este Acuerdo no es incompatible con otros usos ni vías de difusión que el autor considere oportunos para su obra. Debe aceptar este paso para finalizar el envío.

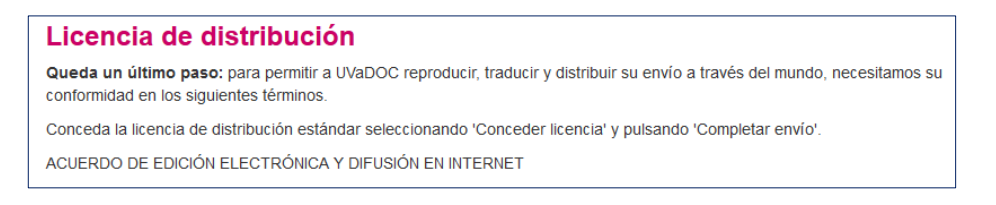

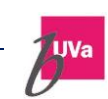

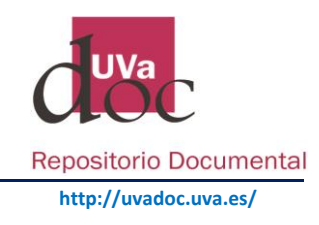

# **6. FIN DEL PROCESO. ENVÍO FINALIZADO**

Su envío ha finalizado. Puede comprobar el estado de su envío, volviendo a la página "Mi DSpace".

Recibirá además una notificación de correo electrónico, indicándole que su documento ya está en acceso abierto y se le habrá asignado su correspondiente identificador: URI.

El repositorio, genera por cada documento incluido, un identificador unívoco y permanente en forma de URL. Se trata de un identificador persistente para los documentos: "handle", desarrollado por la Corporation for National Research Iniciatives [\(CNRI\)](http://www.handle.net/).

# <span id="page-16-0"></span>**7. SI QUIERE RECTIFICAR UN DOCUMENTO**

Una vez que ha "Finalizado el envío de su documento", no puede volver a entrar en el documento en cuestión para rectificar, cambiar o sustituir un fichero adjunto.

Si a partir de este momento, tuviese que rectificar o completar algún dato, debe ponerse en contacto con su biblioteca.

Si tiene alguna duda puede ponerse en contacto con la [Biblioteca de su Centro](https://biblioteca.uva.es/export/sites/biblioteca/1.informaciongeneral/1.2.bibliotecas/index.html)  o bien con el servicio del Repositorio de la Universidad: [repositorio@uva.es](mailto:repositorio@uva.es)

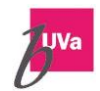

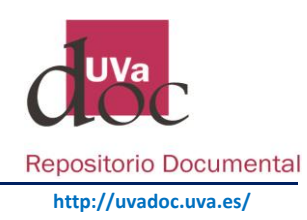

## Derechos de autor, Licencia de uso y Licencia de distribución no exclusiva

## <span id="page-17-0"></span>Derechos de autor

Cuando un autor deposita sus documentos en UVaDOC, conserva todos sus derechos de propiedad intelectual, y por tanto es libre de usar los contenidos depositados para los fines que estime oportunos (depositarlos en otros repositorios, colgar los documentos en web personales, publicarlos en revistas…). Depositar los documentos en UVaDOC, no es una alternativa al sistema tradicional de publicación sino un complemento para la difusión del conocimiento, y la conservación de la producción científica de la institución.

Desde el momento de la creación de una obra, la ley reconoce unos derechos al autor de la misma. Estos derechos de autor se dividen en derechos morales y derechos de explotación o patrimoniales.

- Los derechos morales de autoría e integridad de la obra son irrenunciables e inalienables. Los derechos morales otorgan al autor el derecho a ser reconocido como tal y son intransferibles.
- Los derechos de explotación de una obra en cualquier forma y, en especial, los derechos de reproducción, distribución, comunicación pública y transformación pueden ser cedidos a terceros, esto sucede en los trabajos publicados, en los que el autor cede parte o la totalidad de estos derechos a la editorial.

## Derechos de autor y autoarchivo en UVaDOC

Cuando un autor quiere depositar su obra en UVaDOC, debe estar en condiciones de garantizar que dichos contenidos están libres de restricciones de derechos de copia. Para ello, hay que distinguir si la obra o el trabajo es inédito (no se ha editado o publicado) o si el trabajo ha sido ya publicado.

Obras inéditas: (obras o trabajos que no se ha publicado) En este caso el autor conserva los derechos de explotación de su obra y puede depositar en UVaDOC su trabajo, mediante autoarchivo, o bien autorizar a la Universidad de Valladolid a difundir su trabajo en el repositorio institucional, a través del archivo delegado. En cualquier caso, el autor conserva todos los derechos sobre su obra.

El autor del trabajo puede incluir en UVaDOC su obra.

El investigador que deposita un documento mediante autoarchivo se responsabiliza de la autoría del mismo y de no haber transferido o cedido en exclusiva los derechos de explotación de esa obra a terceros (editorial o revista científica).

El último paso para el depósito de un trabajo es la concesión de un Acuerdo de distribución no exclusiva por la que el autor autoriza a UVaDOC a archivar, difundir en abierto y preservar dicho trabajo. Este Acuerdo no es incompatible con otros usos ni vías de difusión que el autor considere oportunos para su obra.

En algunos casos las editoriales no aceptan trabajos ya difundidos a través de repositorios, por este motivo es aconsejable por parte del autor conocer los contratos y las políticas de autoarchivo de las editoriales, para su posterior publicación.

Obras ya publicadas: Antes de proceder a incluir una obra ya publicada en UVaDOC, el autor debe conocer las condiciones de cesión de los derechos de explotación de su obra y la política de

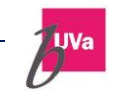

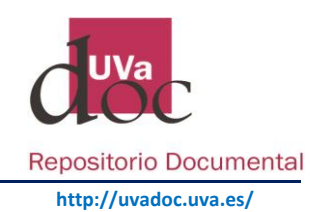

autoarchivo de la editorial. Aunque la mayoría de los editores permiten el archivo de las versiones anteriores a la versión publicada. Versión pre-print (la versión pre-print de un trabajo es el borrador del texto a publicar antes de la revisión por pares): versión postprint (Versión final de los autores que incluye los cambios propuestos por los revisores, revisión por pares) se recomienda consultar la política de los editores.

Submitted Version /preprint Versión enviada al editor Accepted Version /post-print Accepted Manuscript. Author´s final version. Versión final de los autores que incluye los cambios propuestos por los revisores (revisión por pares) Published Version Versión final publicada por el editor

Para conocer las condiciones en las que ha transferido sus derechos de explotación (reproducción, distribución o comunicación pública) a un editor, puede consultar la hoja de aceptación de las normas de publicación o la hoja de cesión de derechos, en el caso de revistas o congresos, o el contrato de edición en el caso de monografías.

Si no dispone de esta información, puede conocer las políticas de copyright relacionadas con el autoarchivo en repositorios, de editoriales y publicaciones científicas, consultando diferentes bases de datos como son:

- [SHERPA/RoMEO: Publisher copyright policies & self-archiving.](http://www.sherpa.ac.uk/romeo/index.php)
- [Sherpa/ Romeo: Editores que permiten el depósito de sus PDF inmediatamente](http://www.sherpa.ac.uk/romeo/PDFandIR.html)
- [DULCINEA: Derechos de copyright de](https://www.accesoabierto.net/dulcinea/) autoarchivo de revistas españolas
- [HELOISE. Política de las editoriales francesas](https://heloise.ccsd.cnrs.fr/)
- Blimunda: [Permisos de revistas y editores científicos portugueses](http://sites.google.com/site/blimundaproject/)

Hay que tener en cuenta que los permisos y políticas de una misma editorial varían, a veces, en función de una revista u otra. Se aconseja que se consulte por el título de la revista además de la editorial.

# [Guía «Qué versión puedo depositar en UVaDOC](http://uvadoc.blogs.uva.es/files/2020/11/SHERPA-PoliticasEditoriales-Deposito-Abierto-1.pdf)". Cómo consultar Sherpa-Romeo: Políticas de copyright de las editoriales y autoarchivo

Si consultando estas bases de datos, sigue sin conocer la situación de los derechos de su obra, debe consulta la web oficial de la revista y/o editor para buscar la información sobre los permisos en la sección correspondiente, que suele llamarse "Rights & Permissions" o bien solicitar expresamente autorización a la editorial para depositar la obra en el Repositorio Institucional.

#### Licencias Creative Commons

En el momento de autoarchivar su trabajo y como autor de su obra, puede decidir sobre el uso que podrán hacer de ella mediante una Licencia Creative Commons, éstas le permiten mantener sus derechos como autor a la vez que concede a terceros ciertos usos bajo determinadas condiciones.

Las licencias Creative Commons permiten a los autores depositar su obra en Internet, limitando los usos que de dicha obra se pueden hacer.

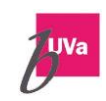

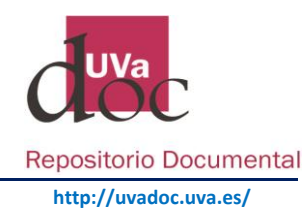

Todas las licencias Creative Commons obligan al reconocimiento del autor de la obra, facilitando el uso, y al mismo tiempo salvaguardando la atribución de la obra al autor e impidiendo una posible utilización comercial sin permiso.

Como autor, puede asociar la licencia Creative Commons a su documento.

Si está depositando en UVaDOC, la versión de un artículo publicado en una revista, consulte la política de copyright del editor y verifique qué licencias Creative Commons le indican que asigne a su obra.

Las licencias Creative Commons ofrecen algunos derechos a terceras personas bajo cuatro condiciones: Reconocimiento, No comercial, Sin obras derivadas y Compartir igual. (Combinando cada uso podemos generar seis modelos de licencias) Más información: [licencia Creative Commons](http://creativecommons.org/) / [Creative Commons Versión en Español](http://es.creativecommons.org/licencia/) 

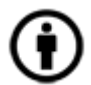

Reconocimiento (Attribution): En cualquier explotación de la obra autorizada por la licencia hará falta reconocer la autoría.

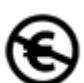

No Comercial (Non commercial): La explotación de la obra queda limitada a usos no comerciales.

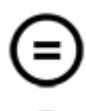

Sin obras derivadas (No Derivate Works): La autorización para explotar la obra no incluye la transformación para crear una obra derivada.

Compartir Igual (Share alike): La explotación autorizada incluye la creación de obras derivadas siempre que mantengan la misma licencia al ser divulgadas.

#### Licencia de distribución no exclusiva de la UVa

Es el que denominamos "Acuerdo" entre el autor y la Universidad de Valladolid en el que se permite a la UVa distribuir y preservar su trabajo (el autor continúa reteniendo sus derechos de autor).

El investigador que deposita un documento mediante autoarchivo se responsabiliza de la autoría del mismo y de no haber transferido o cedido en exclusiva los derechos de explotación de esa obra a terceros (editorial o revista científica).

Cuando se incluye un documento en UVaDOC, el último paso antes de finalizar el envío es la aceptación de este Acuerdo, por el que, el autor autoriza a UVaDOC a archivar, difundir en abierto y preservar dicho trabajo. Este Acuerdo no es incompatible con otros usos ni vías de difusión que el autor considere oportunos para su obra.

Si no se acepta no se completa el depósito de la obra. En él se especifica que el autor es libre de usar los contenidos depositados para los fines que estime oportunos.

Que el autor efectúa una cesión no exclusiva de la obra arriba mencionada a la Universidad de Valladolid, con carácter gratuito y con fines exclusivamente de investigación y docencia

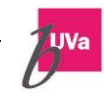

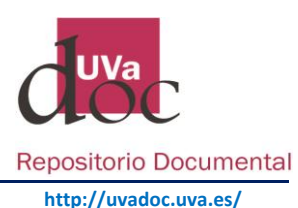

Que la titularidad de los derechos morales y explotación de propiedad intelectual sobre las Obras Digitales, pertenece y seguirá perteneciendo al Autor.

#### Información complementaria

Puede ampliar la información sobre los derechos de autor y Acceso abierto consultando el tutorial (video):

*Controla tus derechos, facilita el acceso abierto*, elaborado por Grupo de trabajo de la Línea 2 Ámbito de la investigación II Plan Estratégico (2007-2011) de REBIUN. Dirigido a los investigadores que publican en revistas científicas y tiene como objetivo concienciar de la importancia de gestionar correctamente los derechos de autor de sus obras. El control de los mismos facilitará su publicación en abierto y la difusión por diferentes medios, incrementando así la visibilidad e impacto de los resultados de la investigación.

El tutorial consta de tres partes:

- 1. *[Producción intelectual del investigador](https://youtu.be/IzIIQkmdQ24)*  <https://youtu.be/IzIIQkmdQ24> Tipología de los derechos de autor, relación entre autor-editor / editor-autor, y aspectos de acceso abierto y depósito en repositorios
- 2. *[Conserva tus derechos de autor](https://youtu.be/bvrjSkaDkh8)*  <https://youtu.be/bvrjSkaDkh8> Qué debe tener en cuenta cualquier investigador para poder compartir, reutilizar y difundir sus publicaciones, qué tipos de acuerdos les ofrecen los editores y lo que éstos les permiten con relación al depósito de sus publicaciones en acceso abierto en repositorios institucionales.
- 3. *[Publicar en revistas científicas y autoarchivo en Repositorios](https://youtu.be/DObN8yrXuxk)*  <https://youtu.be/DObN8yrXuxk> Estrategias para potenciar el impacto y la visibilidad de sus publicaciones a través de los beneficios del acceso abierto y el depósito en repositorios.

Para más información contacte con: [repositorio@uva.es](mailto:repositorio@uva.es)

**Actualización: Julio 2021** Universidad de Valladolid. Biblioteca. Servicios Centrales

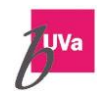